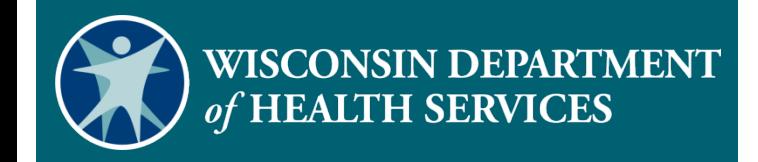

**Sandata Electronic Visit Verification Portal: Modify Client Data**

#### Agenda

- **Client Information Exchange**
- **Reasons for Modifying Client Data**
- **Modifying Client Data**
- **Adding New Address**
- **Adding Phone Number**
- **Change Client Status**
- **Resources**

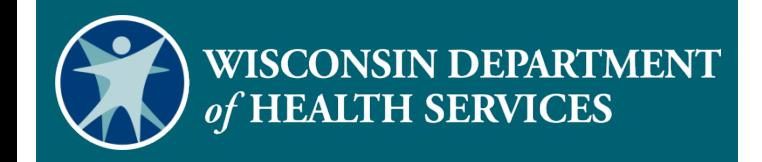

# **Client Information Exchange**

#### Client Information Exchange

- The Wisconsin Department of Health Services (DHS) sends client information to Sandata based on the client's:
	- Approved authorizations for EVV services.
	- Medicaid client enrollment file.
- Both authorization and client files are sent to Sandata nightly.

#### Client Information Exchange (2)

 Client information only moves in one direction, from DHS to Sandata.

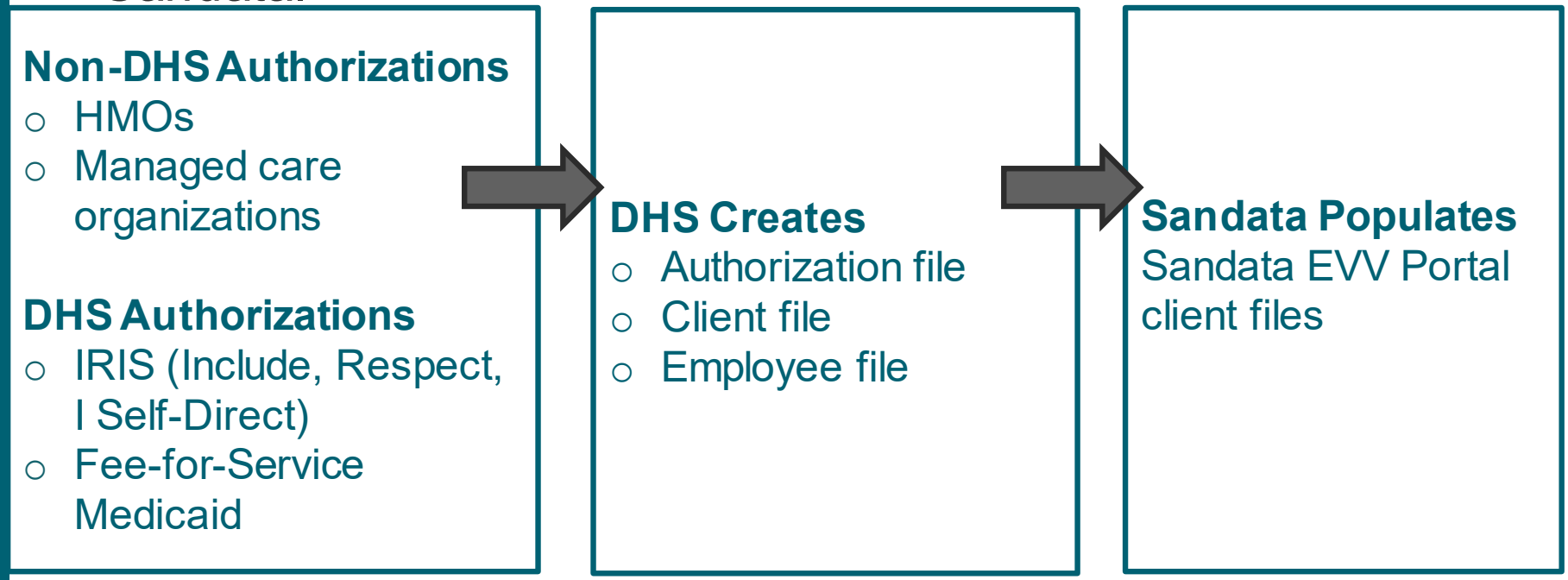

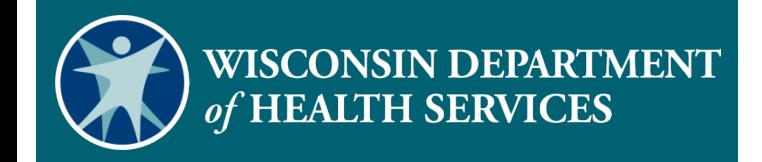

- As before, the member/participant is required to make sure their address is current through ACCESS, their Consortia, their Family Care MCO, or IRIS ICA. This has not changed with EVV.
- It is important that the member/participant also keep their address current with all other applicable entities including the Social Security Administration and the foster care system.

If the member/participant has not updated their address, the provider agency can add a valid and verifiable address or phone number to the Sandata EVV Portal client profile.

- **This will only update Sandata.**
- It will not update ACCESS, SSA, or any other system.

Providers may need to modify certain client data by:

- Adding an additional client valid and verifiable address for mailing the fixed visit verification device or ensuring GPS accuracy.
- Adding an additional valid and verifiable landline phone number to prevent an "unknown client" exception.
- Changing the client's status from pending to active:
	- Easily identify new or updated client authorizations.
	- Change Start of Care (SOC) date to match first EVV visit.

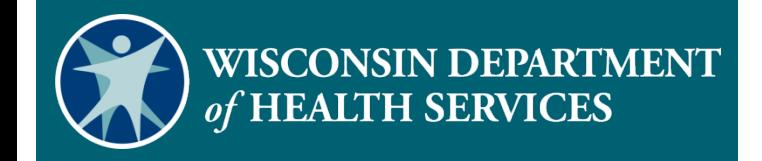

#### **Modifying Client Data**

#### Modifying Client Data

- Clients are responsible for maintaining accurate phone and address information with Wisconsin Medicaid.
- These optional client data can be modified in the Sandata EVV Portal:
	- Additional valid and verifiable addresses
	- Additional valid and verifiable landline phone numbers
	- Any client email addresses
	- Client status

# Modifying Client Data (2)

- Log in to the Sandata EVV Portal.
- **From the navigation panel, click Clients** to access client records. The Client/Program search screen will be displayed.

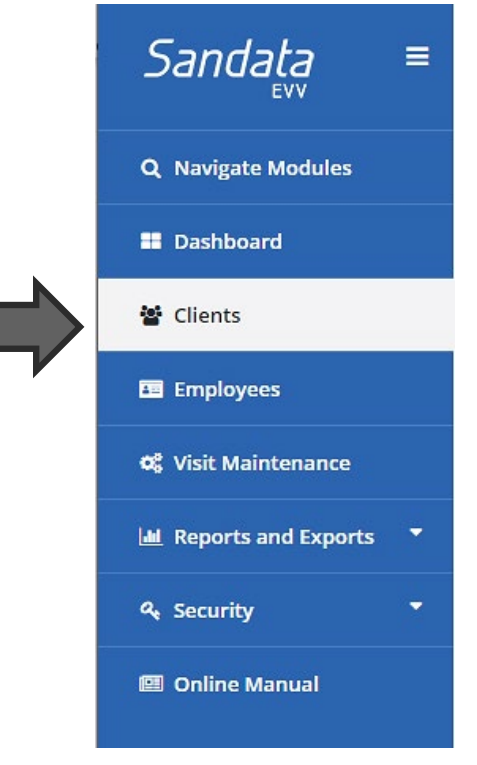

#### Modifying Client Data (3)

#### **Search for client.**

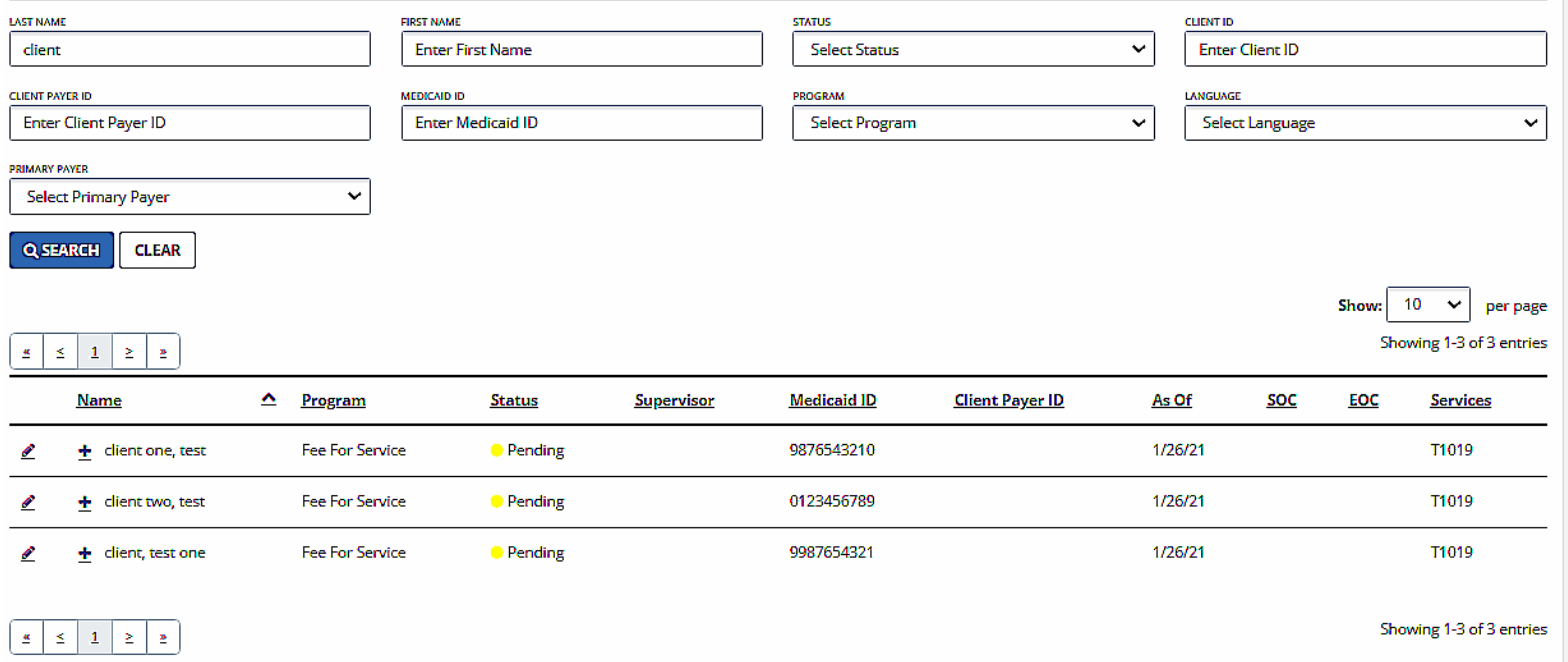

# Modifying Client Data (4)

 $\blacksquare$  Click Edit  $\ell$  next to the desired client name.

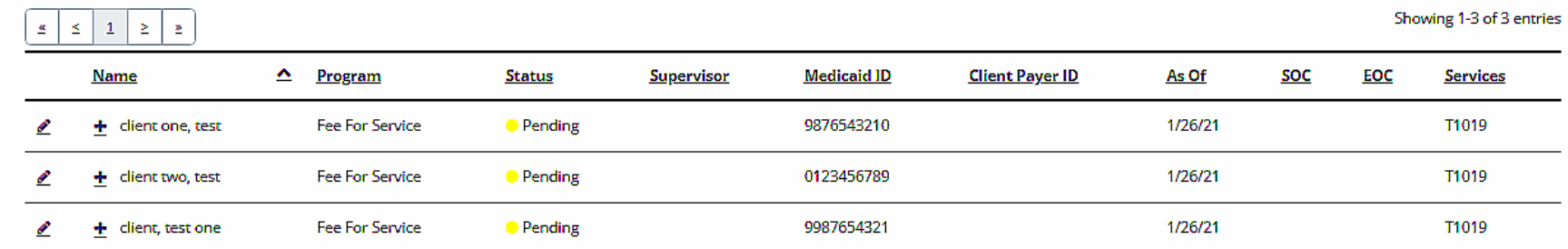

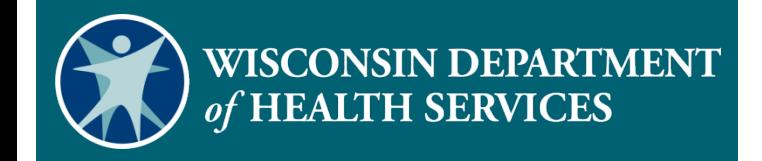

#### **Adding New Address**

#### Adding New Address

 Select the **Add New Address** button to add a valid and verifiable address.

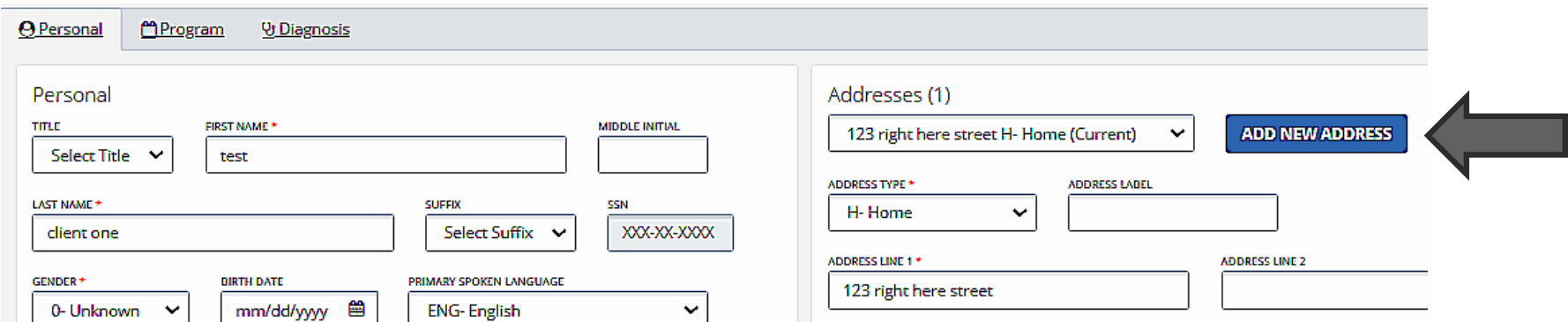

# Adding New Address (2)

- Select Address Type **O- Other** from the drop-down menu.
- **Enter an Address Label to help** identify the new address type.
- Enter **Address Line 1, Zip code, City, State,** and any additional **Phone** number(s).

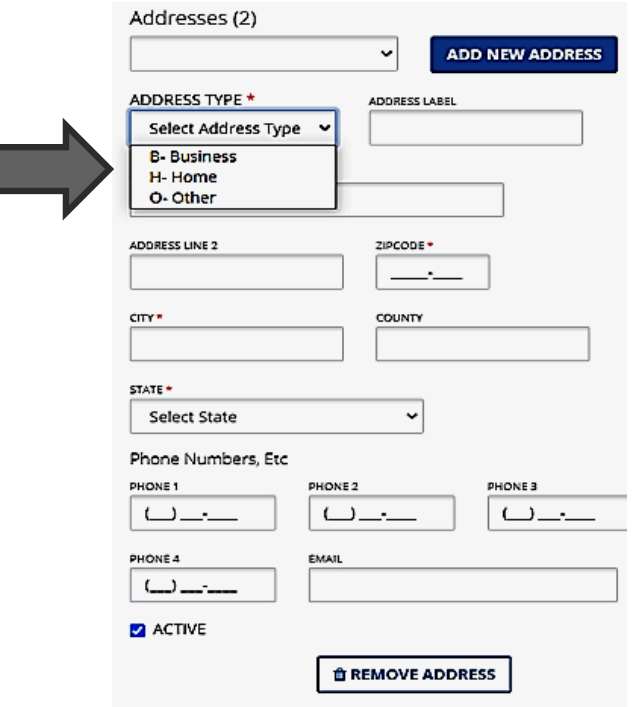

### Adding New Address (3)

Click **Save & Close**.

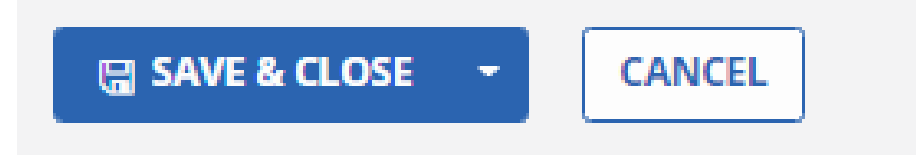

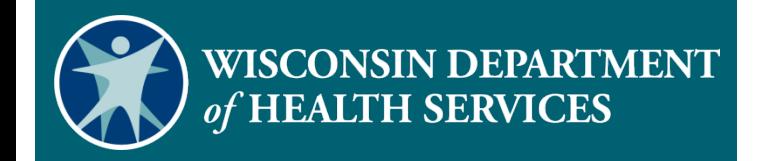

#### **Adding Phone Number**

#### Adding Phone Number

To add an additional phone number:

• Click **Add New Address**.

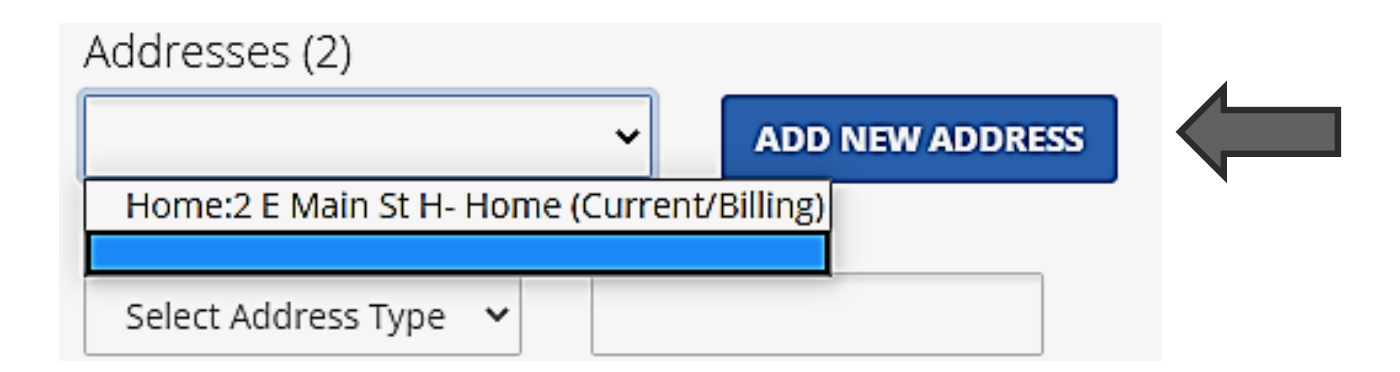

# Adding Phone Number (2)

- Select Address Type **O- Other**  from the drop-down menu.
- Enter **Address Label.**
- **Manually re-type the current** address in order to be able to save changes.

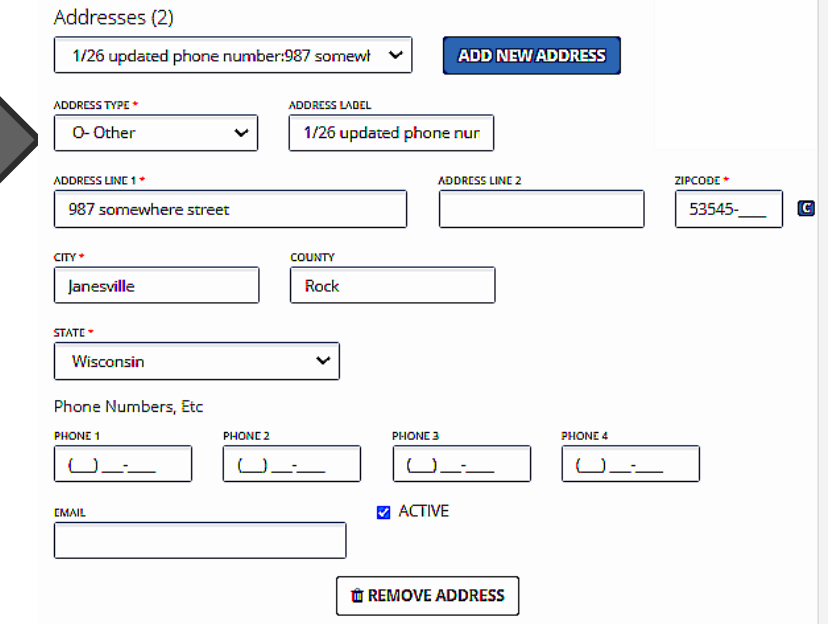

# Adding Phone Number (3)

 $\blacksquare$  Add the phone numb additional information.

**tel SAVE** 

Click **Save & Close**.

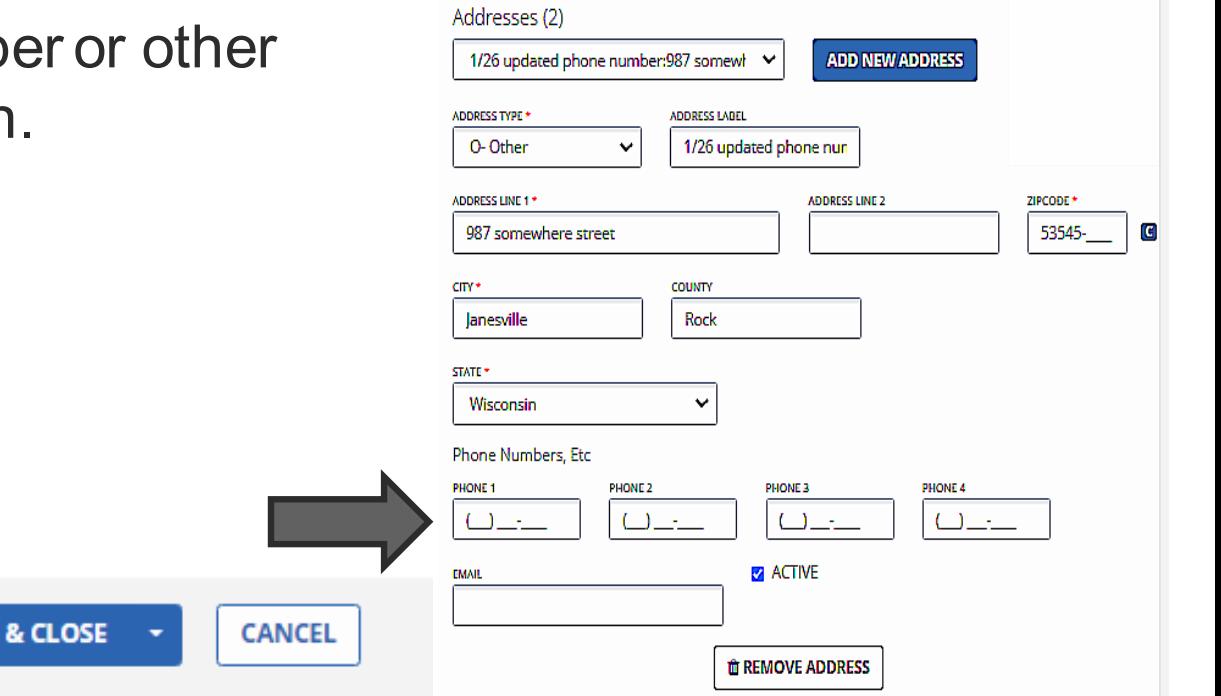

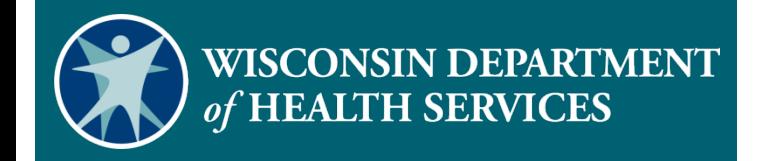

#### **Change Client Status**

#### Change Client Status

- Search for client.
- Click **Edit** *e* next to the desired client name.

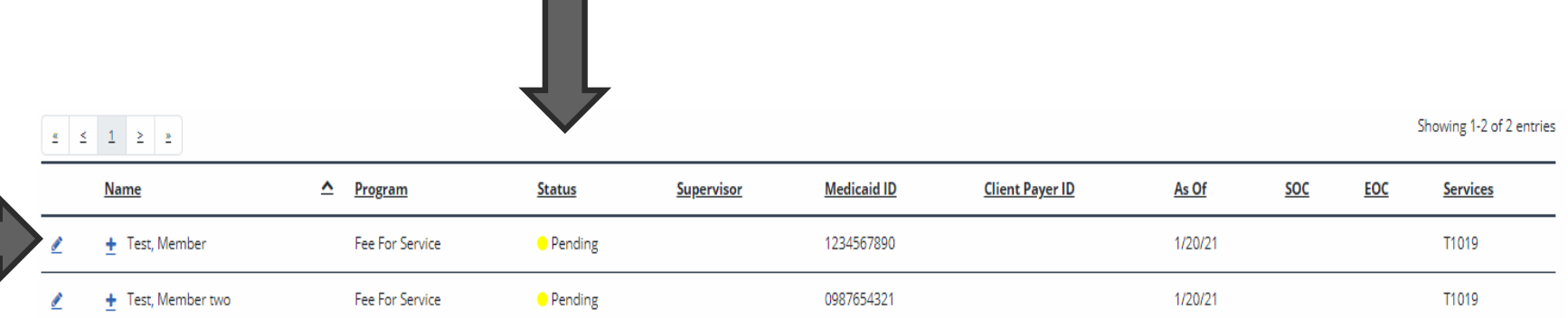

# Change client Status (2)

Sandata EVV Portal dates will default to the date the file was created.

#### **Program Tab**

- The **Effective Date** is the date client status changes were made.
- The **Created Date** is the date the client record was created.
- **The Start of Care (SOC) Date** is the date services began.

### Change Client Status (3)

- Navigate to the **Program** tab.
- Default status is **01- Pending**.
- The **Effective Date** field defaults to the date the client record was created.

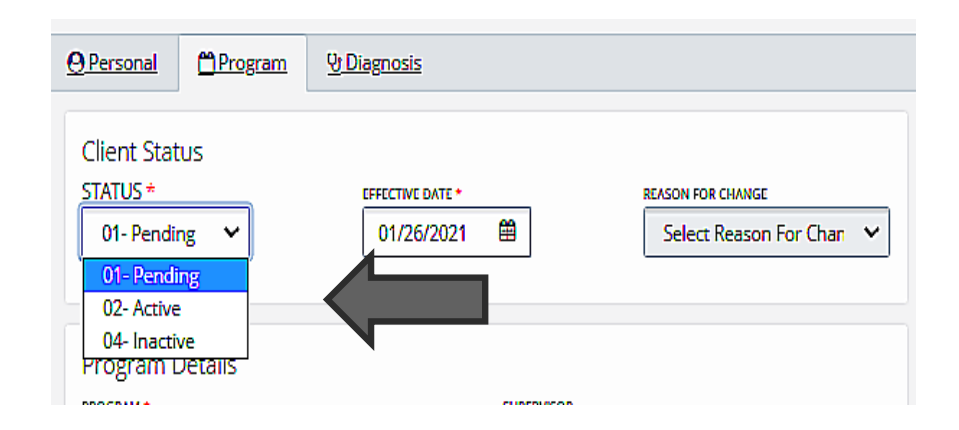

# Change Client Status (4)

**HE SAVE & CLOSE** 

**CANCEL** 

- Set the client's status to **02- Active**.
- Change Start of Care date, if needed.
- Click **Save & Close**.

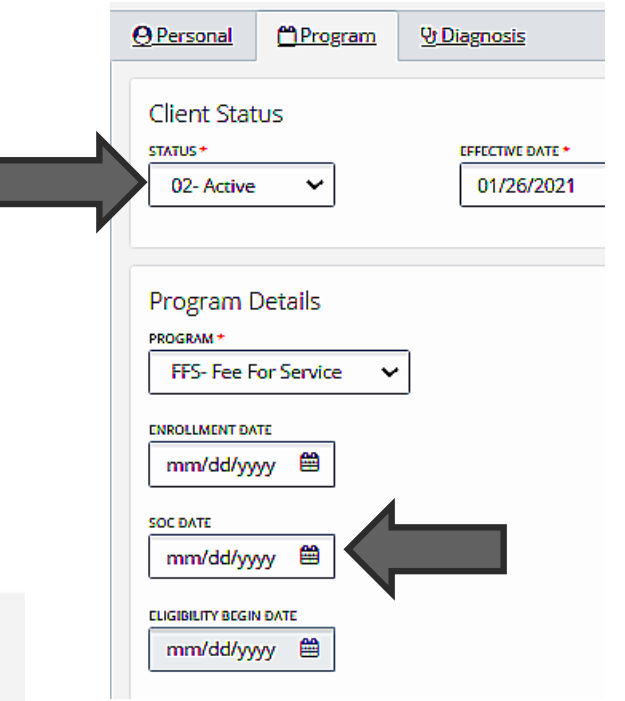

# Change Client Status (5)

- Clients cannot be deleted from the Sandata Portal, only inactivated.
- Using **04- Inactive** is optional.
- Changing client status does not replace current end dating authorization processes.
- **Enter the client's end date in the** End of Care (**EOC Date)** field.

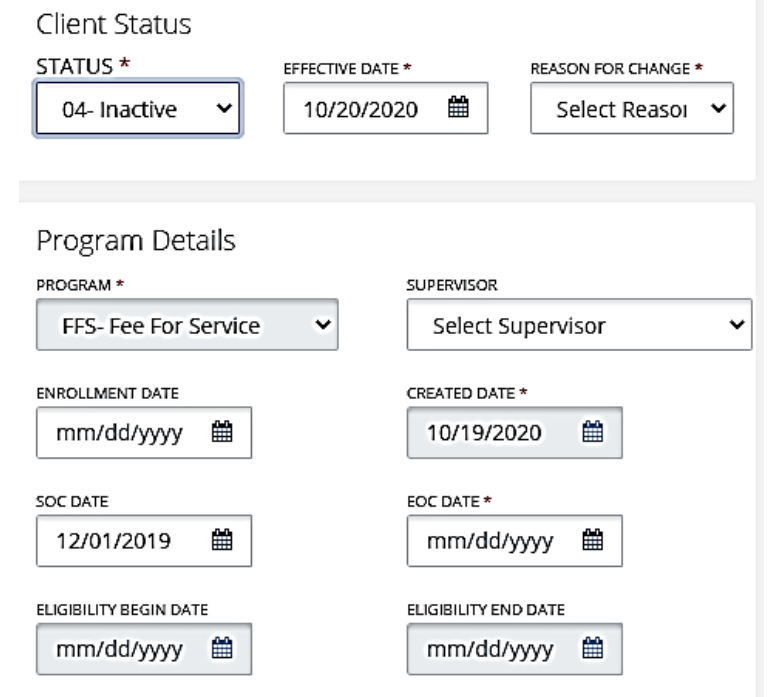

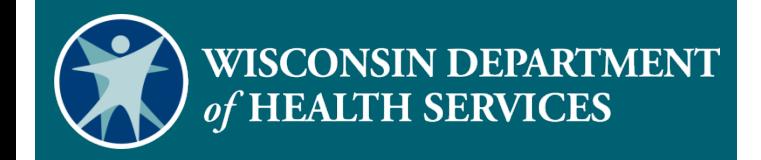

#### **Resources**

#### Resources

- EVV Customer Care at 833-931-2035, Monday–Friday, 7 a.m.–6 p.m.
- **Email support at [VDXC.ContactEVV@wisconsin.gov](mailto:VDXC.ContactEVV@wisconsin.gov)**
- EVV webpage at [https://www.dhs.wisconsin.gov/evv/training](https://www.dhs.wisconsin.gov/evv/training-administrators.htm)administrators.htm for additional client module information:
	- PowerPoint 4: Client Format, P-02749
	- Wisconsin EVV Supplemental Guide, P-02745
	- Modify Client Data Demonstration Videos

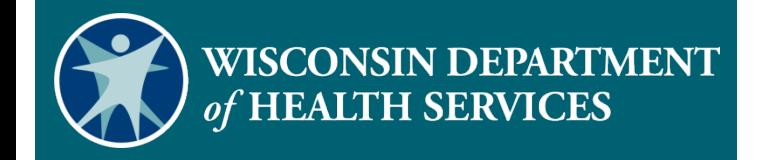

#### **Thank You**